## Académie **BOX**®

## NOTICE DE MISE EN SERVICE DE VOTRE ACADEMIEBOX®

Branchement de l'AcadémieBOX® :

- ✓ Branchez l'AcadémieBOX® sur secteur via le câble d'alimentation fournis
- Branchez le câble réseau ROUGE entre le modem routeur (Internet) et l'AcadémieBOX ® (Prise WAN)
- $\checkmark$  Branchez le câble réseau VERT entre votre ordinateur et l'AcadémieBOX ® (Prise LAN)
- ✓ Une fois les branchements effectués, mettre votre et l'AcadémieBOX ® sous tension via l'interrupteur (une pression suffit)

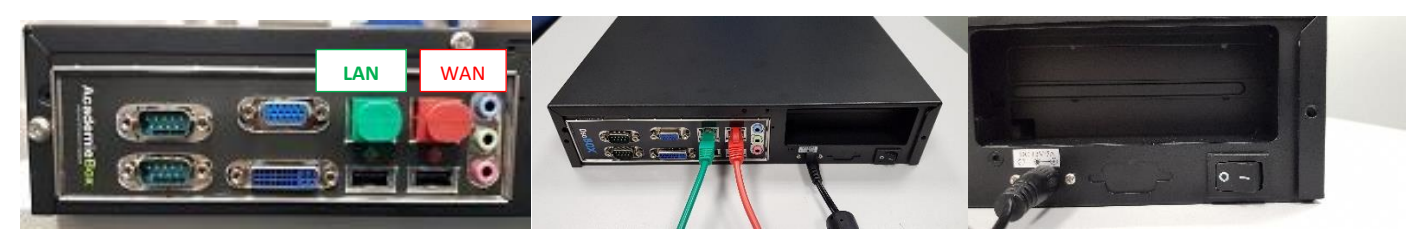

*Si le serveur DHCP du modem routeur est activé, il n'y a pas de paramétrage réseau à effectuer. Sinon, consultez ultérieurement la partie réseau du manuel d'utilisation.*

## Activation de votre produit :

*1 ere Etape :* D'un poste ayant une liaison internet, veuillez-vous rendre sur le site : http://www.dscbox.fr/assistance/

Choisissez 'Activez votre dscBOX®' : remplissez bien le formulaire d'activation, le code d'activation vous sera communiqué après validation.  $4 \times 0$   $\sim$  $\begin{array}{ccccccccc}\mathbb{Q} & \mathbb{Q} & \math$ 

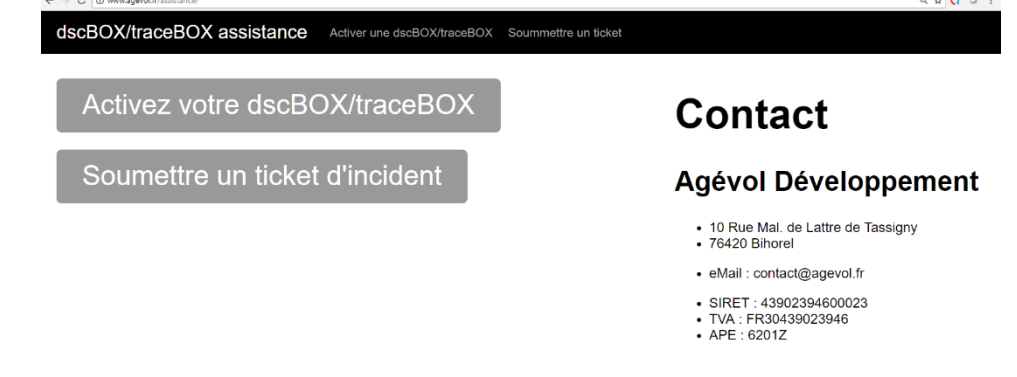

2e Etape : Depuis le poste relié au port LAN de votre AcadémieBOX®, utilisez votre navigateur WEB, en vous connectant sur : admin.dscbox.lan

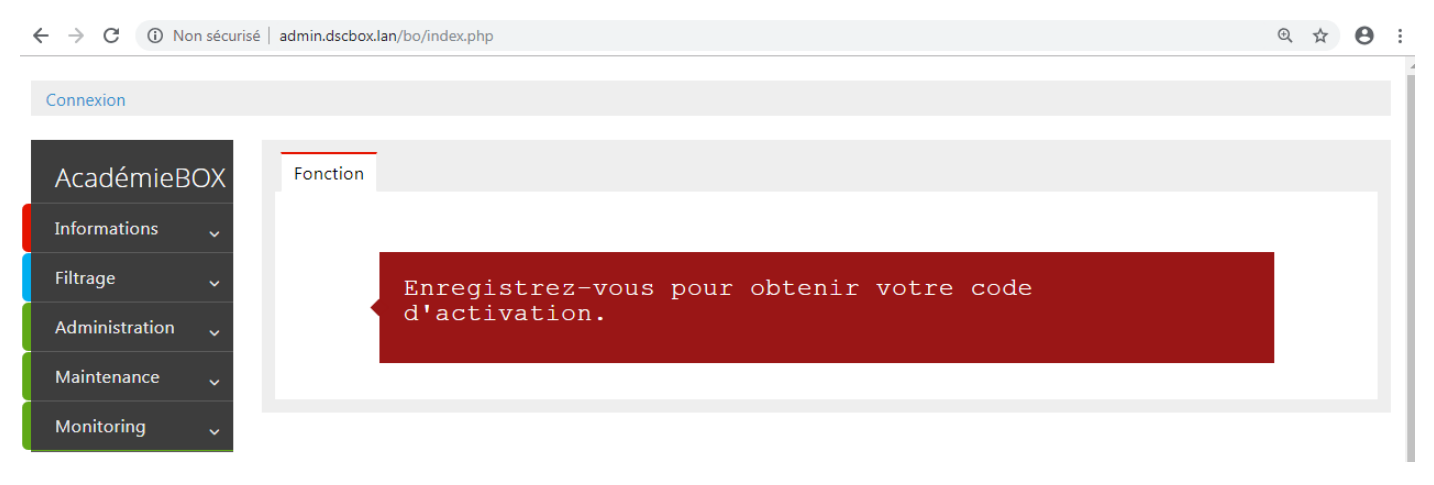

3e Etape *:* Rentrez votre code d'activation fournis par le site web (http://www.dscbox.fr/assistance/) dans le carré rouge

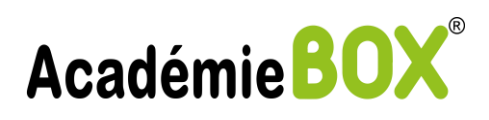

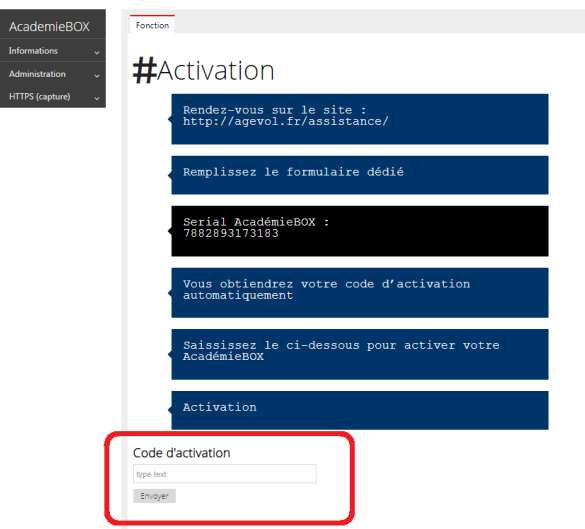

4e Etape *:* Connectez-vous au portail d'administration de votre AcadémieBOX® via l'adresse : admin.dscbox.lan depuis votre navigateur connecté port LAN de votre AcadémieBOX®.

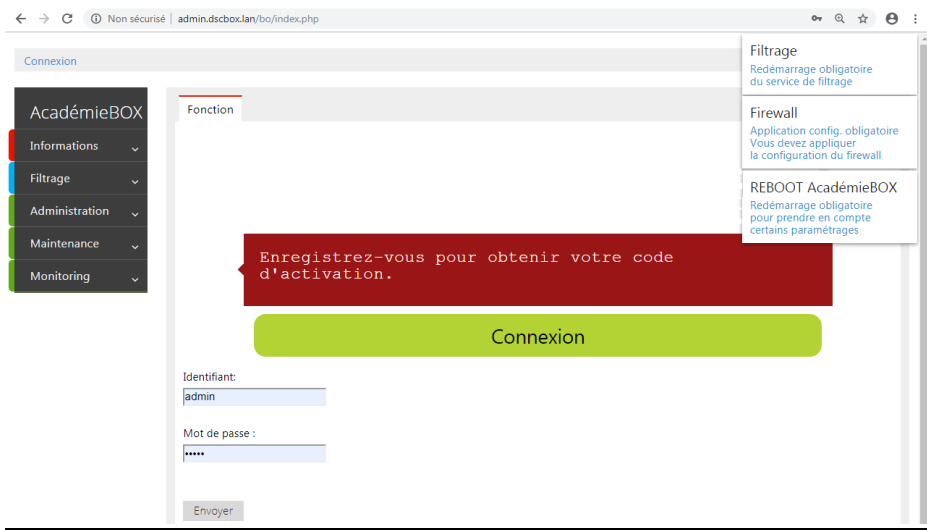

Les Identifiants et mot de passe par défaut sont : Identifiant = admin et mot de passe = admin

ATTENTION : Il est important de lire attentivement les informations situées en haut à droite car un redémarrage peut être nécessaire (consulter le manuel en cas de besoin)

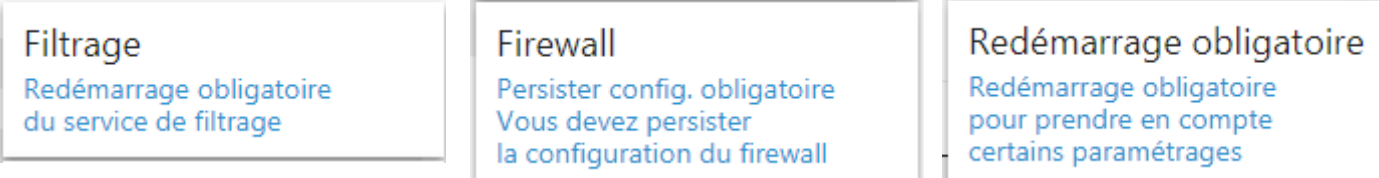

## PROCEDURE SERVICE APRES VENTE

i<br>I

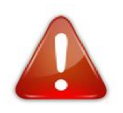

*Veuillez ouvrir un ticket incident via :* <http://www.dscbox.fr/assistance/> *puis choisir, soumettre un ticket d'incident après avoir créé un compte sur le site d'Agévol Développement nécessaire pour enregistrez vos coordonnées*

AGEVOL – 10, rue Maréchal De Lattre de Tassigny – 76420 BIHOREL  $\mathbf{\mathcal{E}}$  : +0811 955 55 -  $\boxtimes$  : hotline@agevol.fr